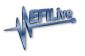

Knowledgebase > FlashScan V2 > FlashScan V2 Vehicle Communications > FlashScan V2 Read a Controller

FlashScan V2 Read a Controller

EFILive Support - 2021-07-14 - Comments (0) - FlashScan V2 Vehicle Communications

NOTE: Not all Supported controllers can be read. Some vehicle manufacturers have disabled the ability to read the contents of a controller from the factory. In these cases, EFILive customers will need to obtain base files from an alternative source. Some EFILive Custom Operating Systems are written to non-readable memory. These files cannot be read from controller. Refer to the <u>Problems Reading a Controller</u> article for further information.

## FlashScan V2

Follow these steps to read the selected controller.

- 1. Configure FlashScan V2 for BBX features if not already setup.
- 2. Connect your **FlashScan V2** device to your vehicle.
- Turn the vehicle ignition to the **On** or **Accessory** position (vehicle must not be cranked/running when reading).
- 4. Navigate to the **F2 Tune Tool -> F1 Tuning -> F1 Read Tune** menu option.
- 5. Select correct controller type from BBX configured controllers.

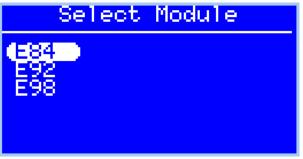

6. Click the **OK** button to initiate the read operation.

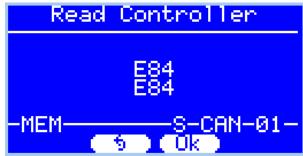

- 7. While the ECM is reading a Progress bar will display for the user to visually track the read.
- 8. When the read process is complete the saved file name will display. Select **OK** to close this message.

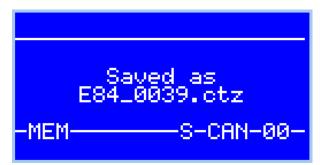

- The Reset Controller notification will be shown, and the controller reset process will begin.
  - 1. Turn the vehicle ignition Off.
  - 2. Click on the Start button to begin the countdown timer.
  - 3. DO NOT turn the vehicle ignition on until the countdown timer expires. This time is critical to allow the ECM to perform internal functions after a read operation.

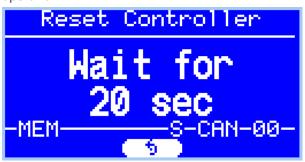

**Related Content** 

- Pass-Thru Read a Controller
- Problem Reading a Controller